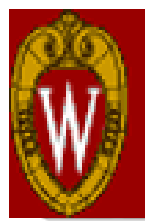

### **ADMINISTRATIVE PROCESS REDESIGN WORKING TOGETHER FOR SERVICE EXCELLENCE**

### Guided Expense Tool "GET" Overview

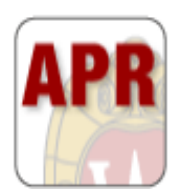

# Pilot Summary & Background

The Guided Expense Tool "GET" was developed in response to campus requests for a more intuitive tool for submitting travel and expense reimbursement.

### **Pilot activity:**

- June through December 2013
- 19 Divisions participated
- 700 Unique users
- Over 1100 expense reports submitted
- High customer satisfaction reported
	- 96% of Travelers & Alternates who responded to the survey would recommend GET to their colleagues

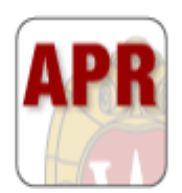

## Current Activity and Goals

- Go-Live date was January 27, 2014
- Usage report as of February 26, 2014
	- Over 1,500 Unique Users
	- Over 2,500 Expense Reports Created
- 80% adoption rate over the next year
- Introduce all new Travelers and Alternates to GET as the primary tool for submission of expense reimbursement
- Develop a tool that will promote timely submissions of expense reports
- Ongoing development will continue based on project goals and customer feedback

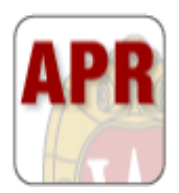

#### Adoption and Development

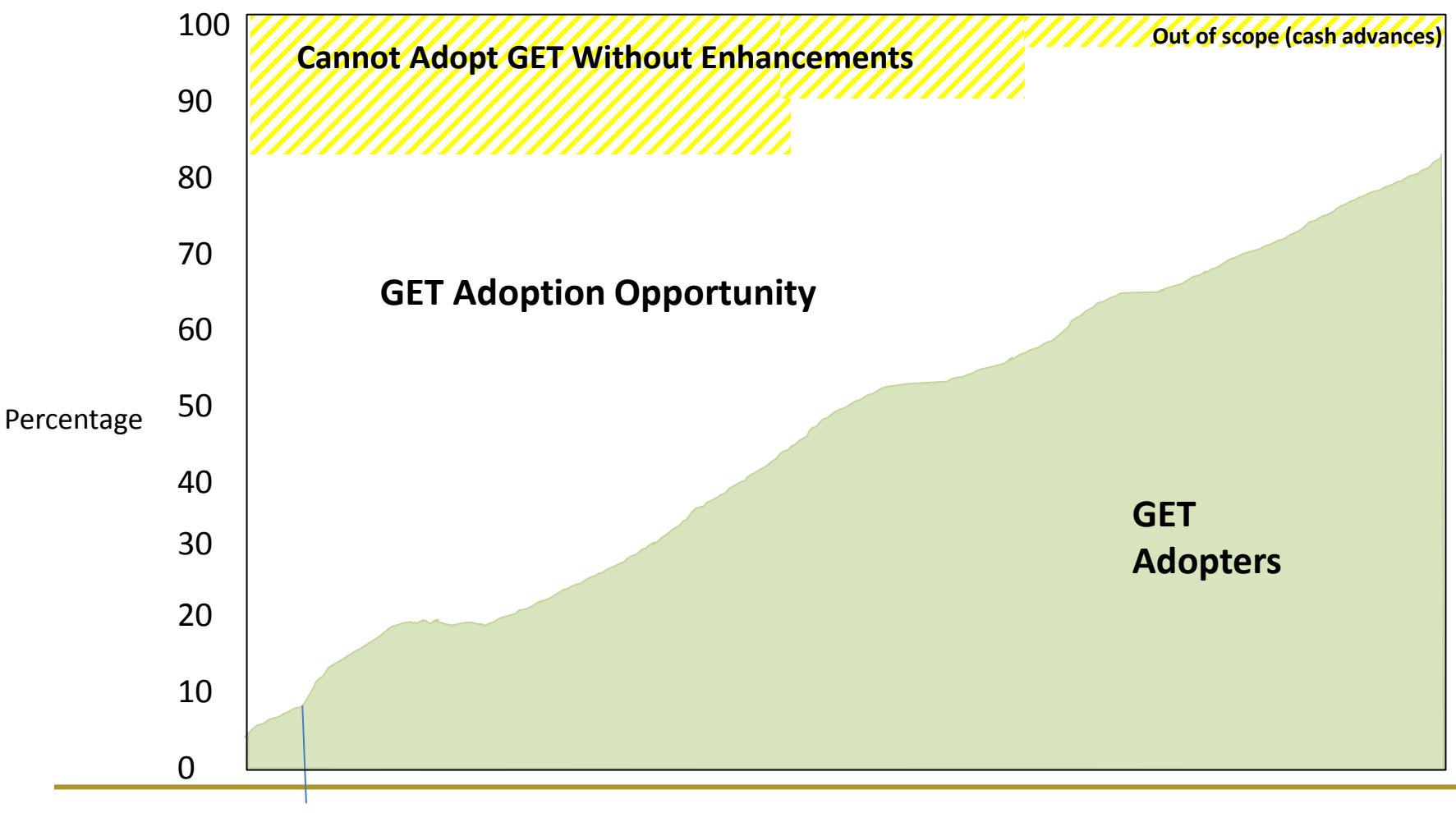

**January 27, 2014 General Release** 

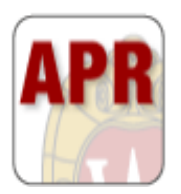

### **WORKFLOW**

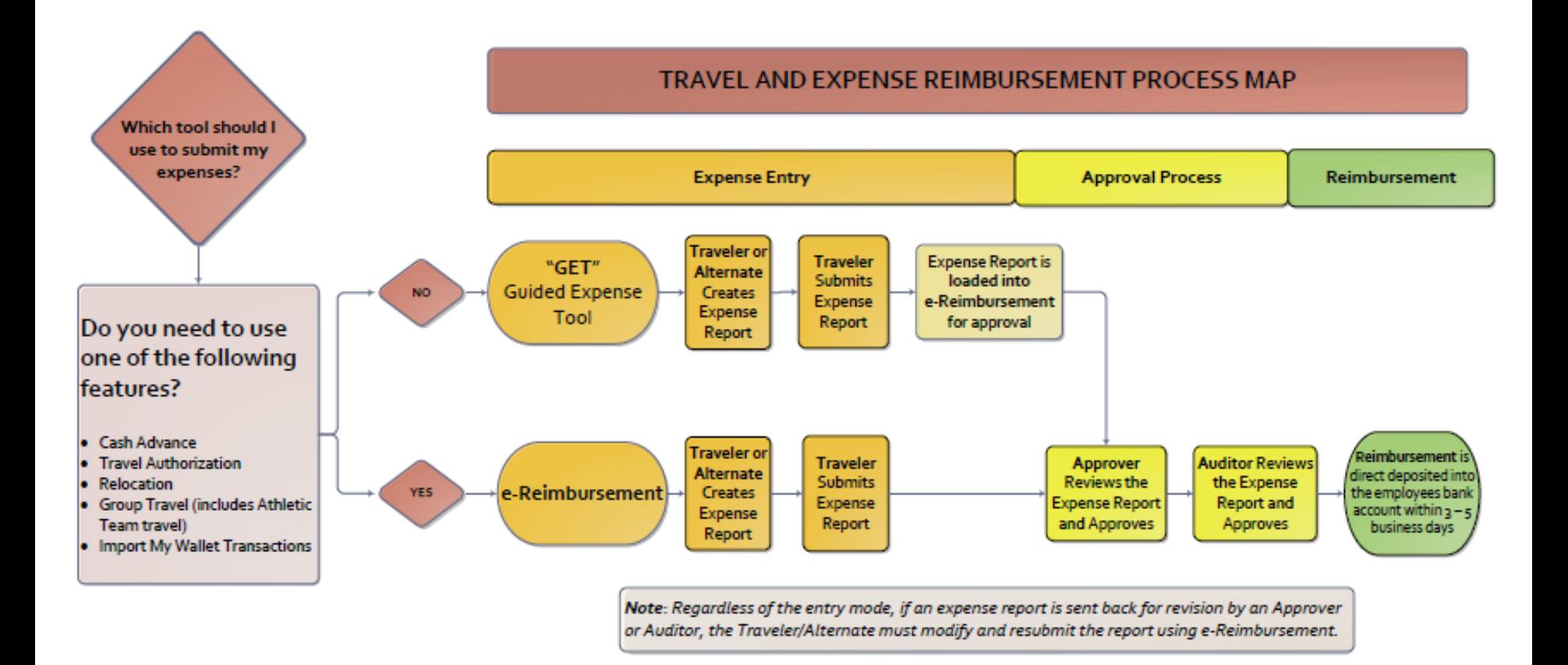

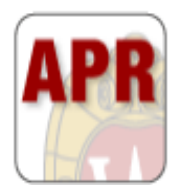

### The Process

- Expense reports created and submitted using GET are loaded into e-Reimbursement for approval and are loaded in as status "Approvals in Process".
- Once a GET report is submitted, it becomes an e-Reimbursement report. The report will have two (2) transaction ID  $\sharp$ 's – a GET ID# and an e-Reimbursement ID#.
- If a GET expense report is sent back by an Approver or Auditor during the approval process, the report will need to be revised and resubmitted using e-Reimbursement.
- Once a GET report is submitted, the status of the expense report will need to be viewed in e-Reimbursement using the e-Reimbursement expense report #.

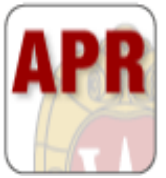

### The Process

- Alternates can be added directly into GET or e-Reimbursement. If an alternate is added directly into GET, it is immediately available in GET, but not in e-Reimbursement. If an Alternate is added directly into e-Reimbursement, they are immediately available in e-Reimbursement, but will need overnight processing to be available in GET.
- The process for non-employee profiles set-ups has not changed. Non-employee profiles are available in e-Reimbursement and GET. Overnight processing needs to occur for non-employee profiles to be available in GET.
- When expense reports are submitted, they are queued in batches to be loaded into e-Reimbursement for approval. The load process is automatic and occurs a couple times a day.
- E-mail notifications will occur throughout the workflow process.
- The payment process has not changed. All payments are generated by e- Reimbursement. Payment history can be viewed using e-Reimbursement or WISDM.

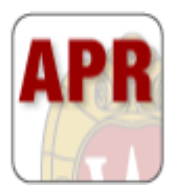

## Entry Tips

- Expenses are categorized in a way that is intuitive to the Traveler/Alternate. For example, Flight, Baggage, Seat Cancel/Change Fee and Travel Agency Fee are all found in the "Air Travel" category. Regardless of how expenses are categorized or labeled in GET, when the report is loaded into e-Reimbursement, the proper categories are selected. *Note: A single expense line or an expense category can be deleted if not needed.*
- GET guides employees through the entry process and makes assumptions for which expenses they will need to enter based on how the Traveler/Alternate responded to questions asked at the beginning of the report creation. For instance, based on the dates entered for their departure and return, GET will predetermine whether a Lodging category is added to the expense report, or based on the times of departure and return, GET will reduce the allowed maximum for a meal claim.
- My Corporate Card transactions can be entered manually into GET. My Corporate Card transactions that are manually entered into GET and approved by the Approver/Auditor will be paid to US Bank on behalf of the Traveler. At this time, My Corporate Card transactions cannot be imported using the My Wallet functionality.
- Online help can be found throughout the tool by clicking on the "Help" links.
- To print a report, click on Tools >Printer-Friendly View.

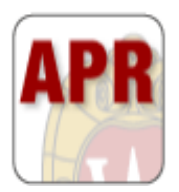

### Resources

- Website updates:
- <http://www.bussvc.wisc.edu/acct/e-Re/index.html>
- Changes to My UW Services tab

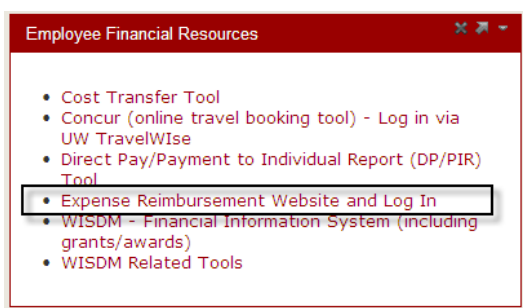

- Support Structure and Customer Feedback
	- Report a Bug
	- DoIT Help Desk
- To scheduled an in-house demonstrations contact: Stefanie Merucci at [smerucci@bussvc.wisc.edu](mailto:smerucci@bussvc.wisc.edu)
- GET reimbursed at: [https://get.wisc.edu](https://get.wisc.edu/)